# **SCelVis**

Sep 06, 2022

# **Tutorial**

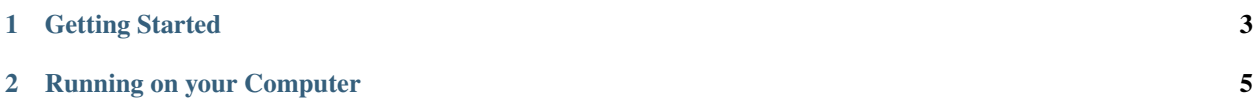

SCelVis is a web-based visualization tool for single-cell sequencing data.

# CHAPTER 1

# Getting Started

- <span id="page-6-0"></span>• you can find the publically available web app at [https://scelvis-demo.bihealth.org.](https://scelvis-demo.bihealth.org)
- to get started with your analysis, watch the [Movie](https://github.com/bihealth/scelvis#Movie) or follow the *[Analysis Tutorial](#page-8-1)*.
- to learn how to get your own data into SCelVis, read about *[Source Format Details](#page-14-0)*.
- if you are a bioinformatician and interested in running your own SCelVis server, read the *[Command Line Tuto](#page-16-0)[rial](#page-16-0)*.

# CHAPTER 2

## Running on your Computer

<span id="page-8-0"></span>The recommended way to run SCelVis is using Docker:

```
$ docker run quay.io/biocontainers/scelvis:TAG scelvis --help
$ docker run -p 8050:8050 -v data:/data quay.io/biocontainers/scelvis:TAG scelvis run
˓→--data-source /data
```
In the above, replace TAG with the latest version that you can find on the corresponding [Quay.io](https://quay.io/repository/biocontainers/scelvis?tag=latest&tab=tags) project. For example, use  $0.7.3 - py_0$ .

Alternatively, you can install it using pip ...

```
$ pip install scelvis
$ scelvis run --data-source ./data
```
. . . or using [Bioconda:](http://bioconda.github.io/user/install.html)

```
$ conda install scelvis
$ scelvis run --data-source ./data
```
## <span id="page-8-1"></span>**2.1 Analysis Tutorial**

This tutorial describes the basics of performing the analysis of data using SCelVis. For this tutorial, we will use the public demo instance at [https://scelvis-demo.bihealth.org.](https://scelvis-demo.bihealth.org)

Note: Data to be visualized can either be uploaded into a SCelVis server or it can be defined when the SCelVis server starts. When using a remote SCelVis server such as the public instance at [scelvis-demo.bihealth.org,](https://scelvis-demo.bihealth.org) you will most likely upload your data as shown below. However, the server can also be started with the path or URL to the data. This way, computational staff can provide predefined datasets to non-computational staff. See *[Command Line Tutorial](#page-16-0)* for more information.

First, download the file [pbmc.h5ad,](https://files.figshare.com/18037739/pbmc.h5ad) which is a published dataset of ~14000 IFN-beta treated and control PBMCs from 8 donors [\(GSE96583;](https://www.ncbi.nlm.nih.gov/geo/query/acc.cgi?acc=GSE96583) see [Kang et al.\)](https://www.ncbi.nlm.nih.gov/geo/query/acc.cgi?acc=GSE96583). For a simpler dataset, you could also use [hgmm\\_1k.h5ad,](https://github.com/bihealth/scelvis/raw/master/examples/hgmm_1k.h5ad) containing data for 1000 cells from a 1:1 Mixture of Fresh Frozen Human (HEK293T) and Mouse (NIH3T3) Cells (10X v3 chemistry).

## **2.1.1 Upload Data**

Then, use the menu on the top right to access the data upload screen *Go To –> Upload Data*.

| <b>谷</b> SCelVis Home                                                                                                    |                                                          |  |  |                                               |
|----------------------------------------------------------------------------------------------------|----------------------------------------------------------|--|--|-----------------------------------------------|
| <b>ScelVis Quickstart</b>                                                                                                    |                                                          |  |  |                                               |
| SCelVis is a web app for the visualization and interactive exploration of single-cell transcriptomic data.                                                                                                    |                                                          |  |  |                                               |
| Start by selecting the dataset you want to work with from the Go To menu on the top right: choose an existing dataset, or upload a new one.                                                                                                    |                                                          |  |  |                                               |
|                                                                                                    |                                                          |  |  |                                               |
|                                                                                                    | <b>BIFN-beta treated and control PBMCs from 8 donors</b> |  |  | Co To Y                                       |
| Cell Annotation<br>About                                                                                                    | Gene Expression                                          |  |  |                                               |
| select plot type<br>© scatter plot                                                                                                    | pOC                                                      |  |  | $-$ 0% cells.<br>$+50%$ cels                  |
| · violin plot<br>* dot plot                                                                                                    | T artisted<br>NK<br>Mk                                   |  |  | 2 100% cels<br><b>III</b> low<br><b>B</b> Not |
| fiter cells                                                                                                    | Ervitt<br>$_{\infty}$                                    |  |  |                                               |
| select grouping                                                                                                    | COS6 Monn<br>CD14 Mone                                   |  |  |                                               |
| cluster<br>select split                                                                                                    | CD8T<br>$\times$ $\times$<br>CD4 Naive T                 |  |  |                                               |
| Select.                                                                                                    | CO4 Memory T<br><b>B</b> activated                       |  |  |                                               |
| select gene(s)                                                                                                    |                                                          |  |  |                                               |
| × VMO1 × SELL<br><b>College and College and College and College and College and College and College and College and College and College and College and College and College and College and College and College and College and College and Colle</b> |                                                          |  |  |                                               |

Fig. 1: Accessing the upload screen.

On the next screen click *Choose File*, select the *pbmc.h5ad* file, and click *Upload*. The file upload will take a while and return a link to the data analysis screen shown in the next section.

Note: Alternatively, you can use the example data set available from the top-right menu: *Go To –> Data Sets –> PBMC*.

## **2.1.2 Cell Annotation Analysis**

In the beginning of each analysis, the cell annotation screen from the figure below is shown.

1. Analysis selection tab. This control allows to switch between

About A textual description attached to the dataset.

Cell Annotation The cell annotation analysis screen that you are looking at.

Gene Expression The gene expression analysis screen.

- 2. Plot type selection. This allows to select the plot type for the cell-based analysis. Note that changing the plot type will change the subsequent controls.
- 3. Cell filter button. Using this control, you can filter cells based on various properties, see Section *[Cell Filtering](#page-12-0)*.
- 4. Axis and color control. This allows you to select the dimensions to display along the horizontal and vertical axes as well as the colouring.
- 5. Differential expression button. This allows you to run a differential expression between two groups of cells, see Section *[Differential Expression Analysis](#page-13-0)*.
- 6. The cell scatter plot. This is a dynamic scatter plot. Each dot corresponds to one cell, colored by what is selected from the *select coloring* list.

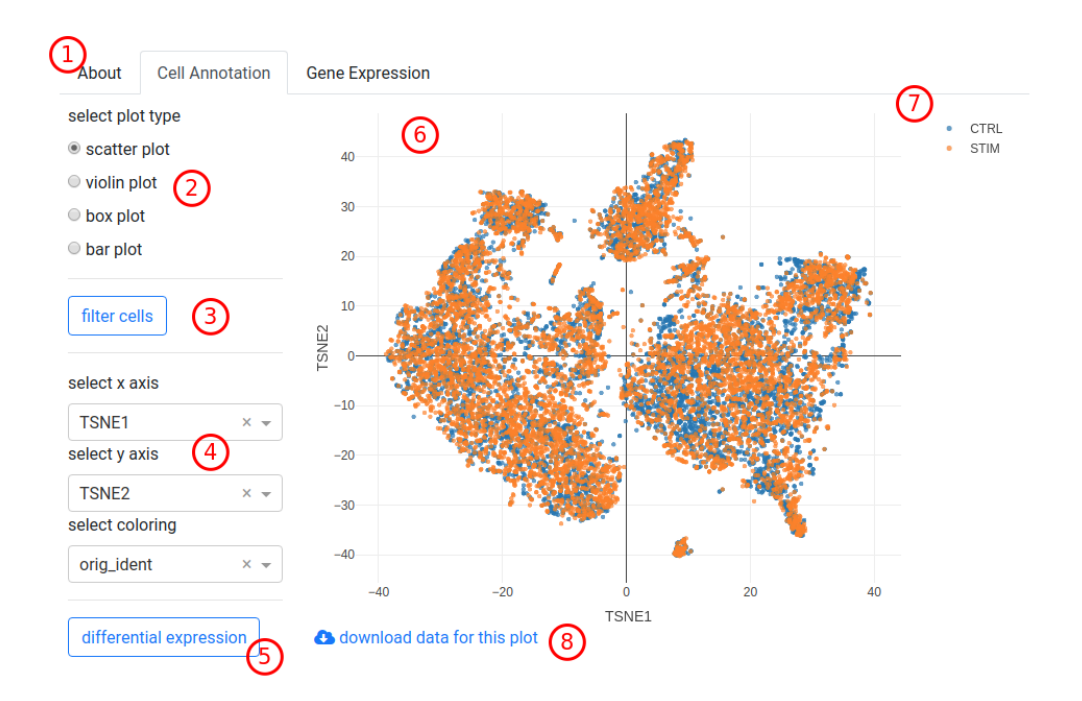

Fig. 2: The cell annotation scatter plot.

- 7. Plot controls. When you move your mouse cursor over the plot then some buttons will appear on the top right. These are explained in detail in Section *[Plot Interface Controls](#page-12-1)* together with some other tricks.
- 8. Download data for this plot. Download a CSV file with the data for reproducing the plot outside of SCelVis.

#### **Scatter Plot**

Usually, you would choose embedding coordinates (e.g., tSNE\_1 and tSNE\_2) for *select x axis* and *select y axis* to create a standard tSNE or UMAP plot. *select coloring* allows to color cells by different cell annotation attributes, e.g., *cluster* for the cluster annotation or *n\_counts* for the # of UMIs per cell. The available choices depend on how the dataset was preprocessed. Categorical variables will be shown with a discrete color scale, numerical variables with a gradient.

Alternatively, you could also plot, e.g., # of UMIs vs. # of genes for QC.

#### **Violin and Box Plot**

When selecting *violin plot* or *box plot* in the *select plot type* control you can draw violin or box plots. For example, selecting *n\_counts* and *n\_genes* in the *select variable(s)* and :*orig.ident* in *select coloring* will display the *n\_genes* value distribution in the upper panel, and the *n\_counts* value distribution in the lower panel for the individual samples of this dataset.

You can use the *select split* list to select whether you want to further split the grouping, e.g., by cluster identity. Hovering the mouse over the violin or box shapes will show you various statistical summaries of the distribution.

#### **Bar Plots**

With *bar plot*, you can display summary statistics, such as the number of cells per cluster by selecting *cluster* in *select grouping*. With *select split*, you can further investigate how clusters are populated in the different samples or the different donors. Checking *normalized* will switch from cell numbers to fractions, *stacked* will use stacked bars.

## **2.1.3 Gene Expression Analysis**

When clicking the *Gene Expression* tab, you can investigate gene expression. As for the *Cell Annotation* analysis, it starts with the *scatter plot* type in (1). The main difference is that all plot types will use the same list of genes selected in *select gene(s)* in (4).

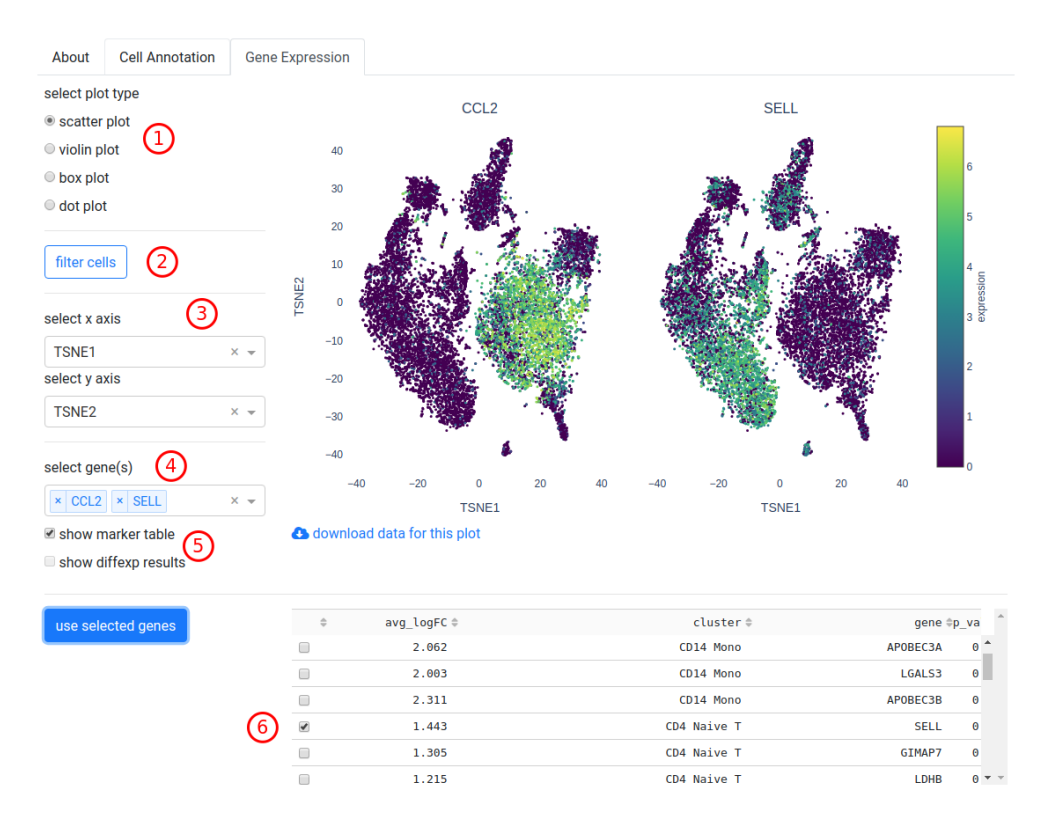

Fig. 3: The gene expression scatter plot for a monocyte (CCL2) and a T cell marker (SELL).

- 1. Plot type selection. This allows to select the plot type for the gene expression analysis. Note that changing the plot type will change the subsequent controls.
- 2. Cell filter button. Using this control, you can filter cells based on various properties, see Section *[Cell Filtering](#page-12-0)*.
- 3. Axis control. This allows you to select the dimensions to display along the horizontal and vertical axes.
- 4. Selecting genes. Select one or multiple genes from this list or enter them by hand.
- 5. Show tables. Check these boxes to display tables with log2-fold change, p-values and other information for marker genes or differential expression results (if available).
- 6. Table selection. Genes can be selected from the table by checking the boxes to the left and clicking *use selected genes* to add them to the list.

#### **Scatter Plot**

Scatter plots for one or multiple genes will be shown in a grid, with expression values rescaled to the same range.

#### **Violin or Box Plot**

Violin and Box plots will show one gene per row, with one violin or box per category selected in *select grouping*, or multiple violins/boxes if *select split* is used.

#### **Dot Plot**

Dot plots summarise gene expression by size (fraction of expressing cells) and color (expression value), with genes in columns and groups (use *select grouping*) in rows. Dots can be subdivided using *select split*.

#### <span id="page-12-1"></span>**Plot Interface Controls**

Fig. 4: A short demonstration of the plot controls in SCelVis.

The buttons on the top right of the plot (standard features of the [Plotly](https://plot.ly/) library) are as follows:

Save plot as image The plot will be saved in PNG format.

Zoom After clicking this button, you can select a rectangular area to zoom into.

Pan Drag and drop the drawing area to move around in the plot.

- Box Select, Lasso Select After clicking this button, you can select a rectangular area on the plot or draw a free from shape to select dots. This will be useful for differential expression analysis.
- Zoom In / Zoom Out Zoom into or out of plot.
- Autoscale / Reset Axes This will reset the scaling to the original area. You can obtain the same behaviour by doubleclicking on a white spot in the plot.

Toggle Spike Lines Enable horizontal and vertical lines when hovering over a point.

Show Closest / Compare Data on Hover Change the spike lines behaviour.

Note that you can enable/disable individual groups by clicking their label in the legend. You can disable all but one group by double-clicking the label.

#### <span id="page-12-0"></span>**Cell Filtering**

#### Fig. 5: A short demonstration of cell filtering in SCelVis.

The cell filtering works as follows:

- 1. Click the *filter cells* button to open the control panel.
- 2. Select a criterion by which cells should be filtered. Depending on how the data were preprocessed, the list will include cluster annotation, # of UMIs or genes per cell, etc. It is also possible to filter cells by expression of genes.
- 3. For categorical variables (e.g., cluster identity), checkboxes will appear and specific clusters can be (un)checked in order to include or exlude them from the analysis. For numerical variables (e.g., n\_counts or gene expression), a range slider will appear: move the big circles inwards to remove cells outside the selected range.
- 4. Hit *update plot* to apply these filters to the current plot
- 5. Filters will be combined with AND logic; active filters are listed above the *update plot* button
- 6. Click *reset filters* to reset all filters and *update plot* to include all cells in the current plot
- 7. Note that current filter criteria will be applied to all subsequent plots of the current datasets, both in the *Cell Annotation* and the *Gene Expression* tabs

#### <span id="page-13-0"></span>**Differential Expression Analysis**

Fig. 6: A short demonstration of differential expression analysis in SCelVis.

The differential expression analysis is available only when a scatter plot is displayed in the *Cell Annotation* tab. It works as follows:

- 1. Click the *differential expression* button, opening the controls panel.
- 2. Then, use either the box or lasso select tool of the plot for selecting cells in the scatter plot. For example, click the lasso select button in the top of the right of the plot. Move your mouse cursor to the position you want to start selecting at. Keep the left mouse button pressed and draw a shape around the cells that you are interested in. Release the mouse button. then Click *group A*.
- 3. Repeat step 2 but click *group B*.
- 4. Click *run* to perform the analysis.

The result could read something like *200 DE genes at 5% FDR* (a maximum of 200 genes will be displayed). You can click *view groups* to show the groups in the scatter plot, or click *table* to see the resulting DE genes in the *Gene Expression* tab table. You can also download the *results* or the *parameters* that were used for the DE gene analysis.

Clicking *reset* allows you to start a new DE gene analysis.

## **2.1.4 The End**

This is the end of the data analysis tutorial. You might want to learn about the conversion of data into the HDF5 format next by reading Section *[Conversion Tutorial](#page-13-1)*.

## <span id="page-13-1"></span>**2.2 Conversion Tutorial**

For visualization, data sets are provided as HDF5 files [\(anndata](https://anndata.readthedocs.io/en/latest/index.html) objects) that store gene expression (sparse CSR matrices) and meta data with very fast read access. You can use [scanpy](http://scanpy.rtfd.io) to create these HDF5 files directly or use the scelvis convert command for converting your single-cell pipeline output (see Section *[Command Line Tutorial](#page-16-0)*).

## **2.2.1 Web File Converter**

You can use the *Go To –> Convert Data* menu entry to access the file conversion screen.

Here, you can enter a title, short title and a description of your dataset, and upload a .zip or .tar.gz file containing the data with *Choose File*. Allowed formats are (see also *[Source Format Details](#page-14-0)*)

- raw text (use [this file](https://github.com/bihealth/scelvis/raw/master/examples/dummy_raw.zip) as an example)
- CellRanger output (zip [this directory](https://github.com/bihealth/scelvis/raw/master/examples/hgmm_1k.raw) as an example)
- loom

Hitting *Upload* will convert your data to HDF5 and take you to a screen where you can either directly view the converted dataset or download the resulting HDF5 file.

| SCelVis Home                                                                                                    |                                                          |   |   |   |   |                                                                       | Go To * |
|----------------------------------------------------------------------------------------------------|----------------------------------------------------------|---|---|---|---|-----------------------------------------------------------------------|---------|
| <b>ScelVis Quickstart</b>                                                                                                    |                                                          |   |   |   |   |                                                                       |         |
| SCelVis is a web app for the visualization and interactive exploration of single-cell transcriptomic data.                                  |                                                          |   |   |   |   |                                                                       |         |
| Start by selecting the dataset you want to work with from the Go To menu on the top right: choose an existing dataset, or upload a new one. |                                                          |   |   |   |   |                                                                       |         |
|                                                                                                    | <b>BIFN-beta treated and control PBMCs from 8 donors</b> |   |   |   |   | Co To *                                                               |         |
| Cell Annotation<br>About                                                                                                    | Gene Expression                                          |   |   |   |   |                                                                       |         |
| select plot type<br>Scatter plot                                                                                                    | pDC                                                      |   |   |   |   | $-$ 0% cells                                                          |         |
| ○ violin plot<br>* dot plot                                                                                                    | T activities<br>NH<br>Mk                                 | ٠ |   |   |   | $\bullet$ 50% cells<br>$$100\%$ cels<br><b>EL</b> low<br><b>B</b> Non |         |
| fiter cells                                                                                                    | Eye<br>DC<br>CO16 Mono                                   |   |   |   |   |                                                                       |         |
| select grouping<br>cluster                                                                                                    | CO14 Mono<br>CD8 T<br>$\times$ $\,$<br>CD4 Naive T       | ٠ |   |   |   |                                                                       |         |
| select split<br>Select.                                                                                                    | CD4 Memory T<br>B activated                              |   | ٠ |   |   |                                                                       |         |
| select gene(s)<br>× VMO1 × SELL                                                                                                    |                                                          |   |   | g | ş |                                                                       |         |

Fig. 7: Accessing the conversion screen.

## <span id="page-14-0"></span>**2.3 Source Format Details**

#### **2.3.1 HDF5 Input**

For HDF5 input (no conversion necessary), you can do your analysis with [scanpy](http://scanpy.rtfd.io) to create an anndata object ad. SCelVis will use embedding coordinates from ad.obsm, cell annotation from ad.obs and expression data directly from ad.raw.X (if present) or ad.X (this should contain normalized and log-transformed expression values for all genes and should be sparse, otherwise performance will suffer) If present, information about the dataset will be extracted from strings stored in ad.uns['about\_title'], ad.uns['about\_short\_title'] and ad.uns ['about\_readme'] (assumed to be Markdown). Information about marker genes will be taken from entries starting with marker in ad.uns: entries called marker gene (required!), marker cluster, marker\_padj, marker\_LFC will create a table with the columns gene, cluster, padj, and LFC. SCelVis will also extract marker information from ad.uns ['rank\_genes\_groups']. However, certain datatypes in ad.uns together with version mismatches of scanpy, h5py and anndata can lead to .h5ad files that are not readable by SCelVis (see [issue #832\)](https://github.com/theislab/scanpy/issues/832). To be on the safe side, it's recommended to delete unneccessary slots in ad.uns (e.g., del ad.uns['rank\_genes\_groups']). Also, ad.obsm['X\_pca'], ad.varm['PCs'] and entries in ad.obsp are likely dispensable.

If you prepared your data with Seurat (v2), you can use Convert (from = sobj, to = "anndata", filename =  $"data.h5ad"$ ) to get an HDF5 file.

Alternatively, you can use [sceasy](https://github.com/cellgeni/sceasy) to convert your objects into anndata HDF5 format.

## **2.3.2 Text Input**

For "raw" text input, you need to prepare a file with expression values, cell meta data and coordinates, and potentially information about this dataset as well as cluster markers.

- normalized expression values for each gene (rows) in each cell (columns) can be given either as tab-separated file (dense) or in matrix-market format:
	- if your file is called expression.tsv.gz,  $ScelVis$  expects a tab-separated file, e.g., like this:

. cell\_1 cell\_2 cell\_3 ... gene<sup>1</sup> 0.13 0.0 1.5 ... gene\_2 0.0 3.1 0.3 ... gene\_3 0.0 0.0 0.0 ...

- if your file is called expression.mtx, SCelVis expects this to be a sparse matrix-market file and additional files called barcodes.tsv (containing a list of cell names / barcodes, one per line, no header or row names) and genes.tsv (containing a list of gene names, one per line, no header or row names) to be present.
- annotations for each cell can be provided in a tab-separated file called annotation.tsv, e.g., like this:

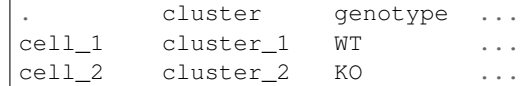

• embedding coordinates for each cell can be provided in a tab-separated file called coords.tsv, e.g., like this:

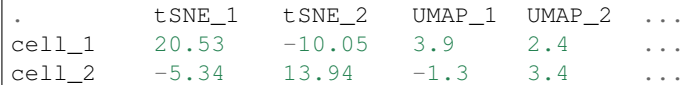

• an optional tab-separated file called markers.tsv can contain information about marker genes. it needs to have a column named "gene", e.g., like this:

```
gene cluster log2FC adj_pval ...
gene_1 cluster_1 3.4 1.5e-6 ...
gene_2 cluster_1 1.3 0.00004 ...
gene_3 cluster_2  2.1  5.3e-9 ...
```
• finally, a markdown file (e.g., text\_input.md) can provide information about this dataset:

```
----
title: An Optional Long Data Set Title
short_title: optional short title
----
A verbose description of the data in Markdown format.
```
conversion to .h5ad is then performed like so:

```
$ scelvis convert --input-dir text_input --output data/text_input.h5ad --about-md
˓→text_input.md
```
in examples/dummy\_raw.zip and examples/dummy\_about.md we provide raw data for a simulated dummy dataset.

if you prepared you data with Seurat, you can export to raw text like this

```
writeMM(sobj@assays$RNA@data, file = 'expression.mtx')
write.table(Cells(sobj), file = 'barcodes.tsv', col.names = FALSE, row.names = FALSE,
\rightarrowsep = ', ')
write.table(row.names(sobj@assays$RNA@data), file = 'genes.tsv', col.names = FALSE,
\rightarrowrow.names = FALSE, sep = ', ')
sobj@meta.data$cluster <- paste0('cluster_', sobj@meta.data$seurat_clusters)
write.table(sobj@meta.data, file = 'annotation.tsv', sep = '\t')
write.table(sobj@reductions$umap@cell.embeddings, file = 'coords.tsv', sep = '\t')
```
## **2.3.3 Loom Input**

for [loompy](http://loompy.org) or [loomR](https://github.com/mojaveazure/loomR) input, you can convert your data like this:

\$ scelvis convert --i input.loom -m markers.tsv -a about.md -o loom\_input.h5ad

if you prepared your data with Seurat (v3), you can use as.loom(sobj, filename = "output.loom") to get a .loom file and then convert to .h5ad with the above command (this is quite slow, however, and exact format specifications for . loom and . h5ad are not always compatible between versions)

### **2.3.4 CellRanger Input**

Alternatively, the output directory of CellRanger can be used. This is the directory called outs containing either a file called filtered\_gene\_bc\_matrices\_h5.h5 (version 2) or a file called filtered\_feature\_bc\_matrix.h5 (version 3), and a folder analysis with clustering, embedding and differential expression results. This will not no any further processing except log-normalization. Additionally, a markdown file provides meta information about the dataset (see above)

```
$ mkdir -p data
$ cat <<EOF > data/cellranger.md
----
title: My Project
short_title: my_project
----
This is my project data.
EOF
$ scelvis convert --input-dir cellranger-out --output data/cellranger_input.h5ad --
˓→about-md cellranger.md
```
In examples/hgmm 1k raw we provide CellRanger output for the 1k 1:1 human mouse mix. Specifically, from the outs folder we selected

- filtered\_feature\_bc\_matrix.h5
- tSNE and PCA projections from analysis/tsne and analysis/pca
- clustering from analysis/clustering/graphclust and
- markers from analysis/diffexp/graphclust

examples/hgmm\_1k\_about.md contains information about this dataset.

## <span id="page-16-0"></span>**2.4 Command Line Tutorial**

This tutorial explains the installation of SCelVis on your own computer.

## **2.4.1 Installation**

A Docker container is also available via [Quay.io/Biocontainers.](https://quay.io/organization/biocontainers)

```
$ docker run quay.io/biocontainers/scelvis:TAG scelvis --help
$ docker run -p 8050:8050 -v data:/data quay.io/biocontainers/scelvis:TAG scelvis run
˓→--data-source /data
```
look up the latest TAG to use at [here,](https://quay.io/repository/biocontainers/scelvis?tab=tags) e.g.,

```
$ docker run quay.io/biocontainers/scelvis:0.7.3--py_0 scelvis --help
$ docker run -p 8050:8050 -v data:/data quay.io/biocontainers/scelvis:0.7.0--py_0
˓→scelvis run --data-source /data
```
For installation, the only prerequisite is Python 3, everything else will be installed together with the scelvis package. You can install SCelVis and its dependencies using pip or through conda:

```
$ pip install scelvis
# OR
$ conda install scelvis
```
The most robust way is to use Docker, though.

For the sake of simplicity, we will give the executable as  $s$ celvis. When using Docker, use the corresponding prefix.

## **2.4.2 Running SCelVis**

You can run the SCelVis Web server with scelvis run.

```
$ scelvis run --data-source /path/to/scelvis/examples/hgmm_1k.h5ad
$ scelvis run --data-source https://files.figshare.com/18037739/pbmc.h5ad
```
and then point your browser to <http://0.0.0.0:8050/> or [http://localhost:8050/.](http://localhost:8050/)

We provide the following two example HDF5 files:

- hgmm 1k.h5ad
- [pbmc.h5ad](https://files.figshare.com/18037739/pbmc.h5ad)

The first command will make SCelVis directly serve the given hgmm\_1k.h5ad file while the second command will first download the file pbmc.h5ad from the given URL and then complete web server startup. The files given as --data-source on server startup will be displayed in the top right *Go To* menu.

## **2.4.3 Data Sources**

Data sources can be:

paths e.g., relative/paths or /absolute/paths or file://url/paths

HTTP(S) URLs e.g., https://user:password@host/path/to/data.

S3 URLs s3://bucket/path, optionally s3://key:token@bucket/path.

SFTP URLs e.g., sftp://user:password@host/path/to/data

FTP URLs e.g., ftp://user:password@host/path/to/data (sadly encryption is not supported by the underlying library [PyFilesystem2.](https://github.com/PyFilesystem/pyfilesystem2)

iRODS URLS e.g., irods://user:password@host/zoneName/path/to/data

- Enable SSL via irods+ssl
- Switch to PAM authentication with  $i$  rods+pam (you can combine this with +ssl in any order)
- Enable ticket access by appending ?ticket=TICKET.

Data sources can either point to HDF5 files directly or to directories containing multiple HDF5 files.

## **2.4.4 Configuration**

You can configure the web server by passing command line arguments (run  $s$ celvis run  $-$ help for all available options). Also, you can use the following environment variables:

#### **2.4.5 Environment Variables**

You can use the following environment variables to configure the server. **SCELVIS\_DATA\_SOURCES** semicolon-separated list of data sources **SCELVIS\_HOST** host specification for web server to listen on **SCELVIS** PORT port for web server to listen on **SCELVIS\_CACHE\_DIR** directory to use for the cache (default is to create a temporary directory) **SCELVIS\_CACHE\_REDIS\_URL** enable caching with REDIS and provide connection URL **SCELVIS\_CACHE\_DEFAULT\_TIMEOUT** cache lifetime coverage **SCELVIS\_CACHE\_PRELOAD\_DATA** will preload all data at startup **SCELVIS\_UPLOAD\_DIR** the directory to store uploaded data sets in (default is to create a temporary directory) **SCELVIS\_UPLOAD\_DISABLED** set to "0" to disable upload feature **SCELVIS\_CONVERSION\_DISABLED** set to "0" to disable the conversion feature **SCELVIS\_URL\_PREFIX** set if you want to run scelvis below a non-root path (e.g., behind a reverse proxy)

## **2.5 Developer Setup**

The prerequisites are:

- Python 3, either
	- system-wide installation with virtualenv, or
	- installed with [Conda.](https://docs.conda.io/en/latest/)
- [Git LFS](https://git-lfs.github.com/) must be installed for obtaining the example data files.

For virtualenv, first create a virtual environment and activate it.

```
$ virtualenv -p venv
$ source venv/bin/activate
```
For a Conda-based setup create a new environment and activate it.

```
$ conda create -y -n scelvis 'python>=3.6'
$ conda activate scelvis
```
Next, clone the repository and install the software as editable  $(-e)$ . Also install the development requirements to get helpers such as black. (Note that you must have [Git LFS](https://git-lfs.github.com/) installed to actually obtain the data files).

```
$ git clone git@github.com:bihealth/scelvis.git
$ cd scelvis
$ pip install -e .
$ pip install -r requirements/develop.txt
```
Afterwards, you can run the visualization web server as follows:

\$ scelvis run --data-source path/to/data/dir

To explore the datasets provided in the git repository, use git lfs fetch to download

# **2.6 Releasing Packages**

For the [PyPi package:](https://pypi.org/project/scelvis/)

```
$ python setup.py sdist
$ twine upload --repository-url https://test.pypi.org/legacy/ dist/scelvis-*.tar.gz
$ twine upload dist/scelvis-*.tar.gz
```
For the Bioconda package, see [the great documentation.](http://bioconda.github.io/updating.html) The Docker image will automatically be created as a Bio-Container when the Bioconda package is built.

# **2.7 Indices and tables**

- genindex
- search